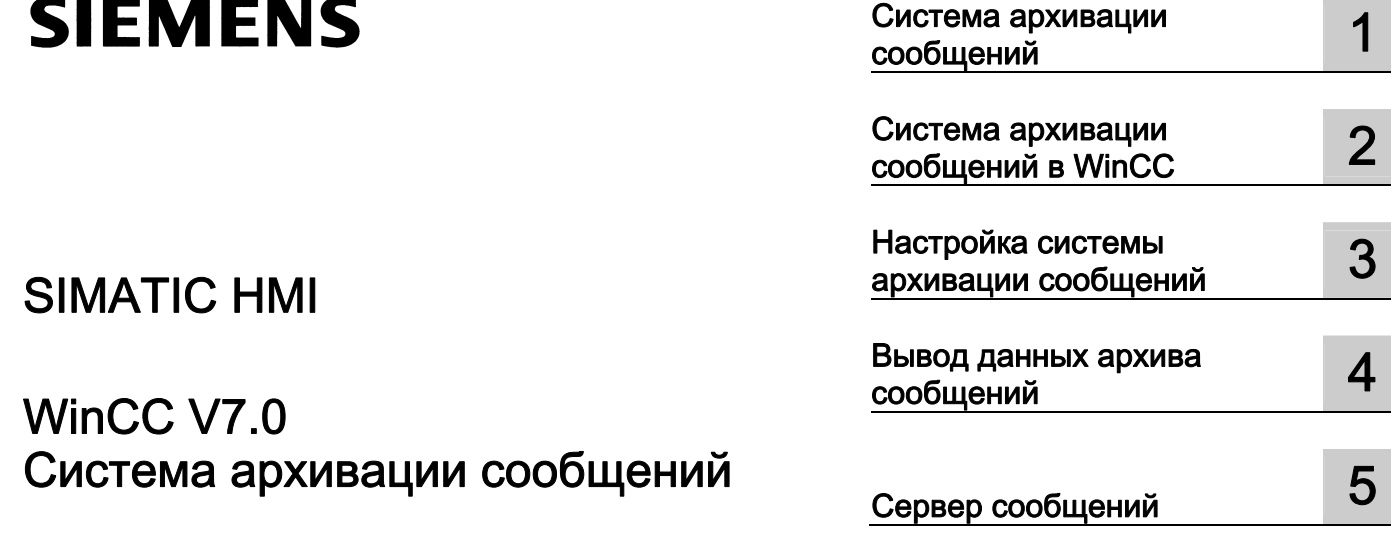

# SIMATIC HMI

# WinCC V7.0 Система архивации сообщений

Печатная версия интерактивной справки

#### Правила техники безопасности

В этом руководстве содержатся примечания, которые необходимо соблюдать для обеспечения личной безопасности и предотвращения материального ущерба. В этом руководстве примечания, относящиеся к личной безопасности, обозначены символом предупреждения о безопасности; примечания, касающиеся только материального ущерба, не обозначаются символом предупреждения о безопасности. Эти перечисленные ниже примечания различаются по степени опасности.

#### **А** опасно

Означает, что невыполнение надлежащих мер безопасности повлечет за собой смерть или серьезную травму.

### $\blacksquare$ ПРЕДУПРЕЖДЕНИЕ

Означает, что невыполнение надлежащих мер безопасности может повлечь за собой смерть или серьезную травму.

#### $\mathbf{A}_{\text{BHUMAHMF}}$

При наличии символа предупреждения о безопасности это примечание означает, что невыполнение надлежащих мер безопасности может повлечь за собой несерьезные травмы.

#### ВНИМАНИЕ!

При отсутствии символа предупреждения о безопасности это примечание означает, что невыполнение надлежащих мер безопасности может повлечь за собой материальный ущерб.

#### ПРИМЕЧАНИЕ

Означает, что игнорирование соответствующей информации может привести к нежелательным результатам или последствиям.

При возникновении нескольких степеней опасности используется предупреждение, относящееся к наивысшей степени опасности. Предупреждение, относящееся к возможным травмам, с символом предупреждения о безопасности может также содержать предупреждение о возможном материальном ущербе.

#### Квалифицированный персонал

Установка и использование устройства/системы должны осуществляться исключительно в соответствии с настоящей документацией. Ввод устройства/системы в эксплуатацию и их эксплуатацию должен выполнять только квалифицированный персонал. В контексте правил техники безопасности настоящей документации под квалифицированным персоналом подразумеваются лица, которым разрешено осуществлять ввод в эксплуатацию, заземление и маркировку устройств, систем и электрических цепей в соответствии с установленными правилами и стандартами по технике безопасности.

#### Использование по назначению

Обратите внимание на следующие моменты.

### **АПРЕДУПРЕЖДЕНИЕ**

Это устройство можно использовать только в целях, указанных в каталоге или техническом описании, и только совместно с устройствами либо компонентами сторонних производителей, одобренных или рекомендуемых компанией Siemens. Для обеспечения правильной, надежной эксплуатации продукта требуется надлежащая транспортировка, хранение, расположение и сборка, а также аккуратная эксплуатация и техническое обслуживание.

#### Торговые знаки

Все названия, отмеченные знаком ®, являются зарегистрированными торговыми знаками компании Siemens AG. Прочие торговые знаки, упомянутые в настоящем документе, могут быть торговыми знаками соответствующих владельцев. Использование таких торговых знаков третьими лицами в собственных целях может быть нарушением прав этих владельцев.

#### Отказ от ответственности

Мы проверили содержимое настоящего документа, чтобы убедиться в том, что оно соответствует описанным в нем оборудованию и программному обеспечению. Поскольку невозможно предусмотреть все изменения, полное соответствие не гарантируется. Тем не менее компания осуществляет проверку информации, представленной в настоящем документе, а также вносит все необходимые исправления в последующие издания.

# Содержание

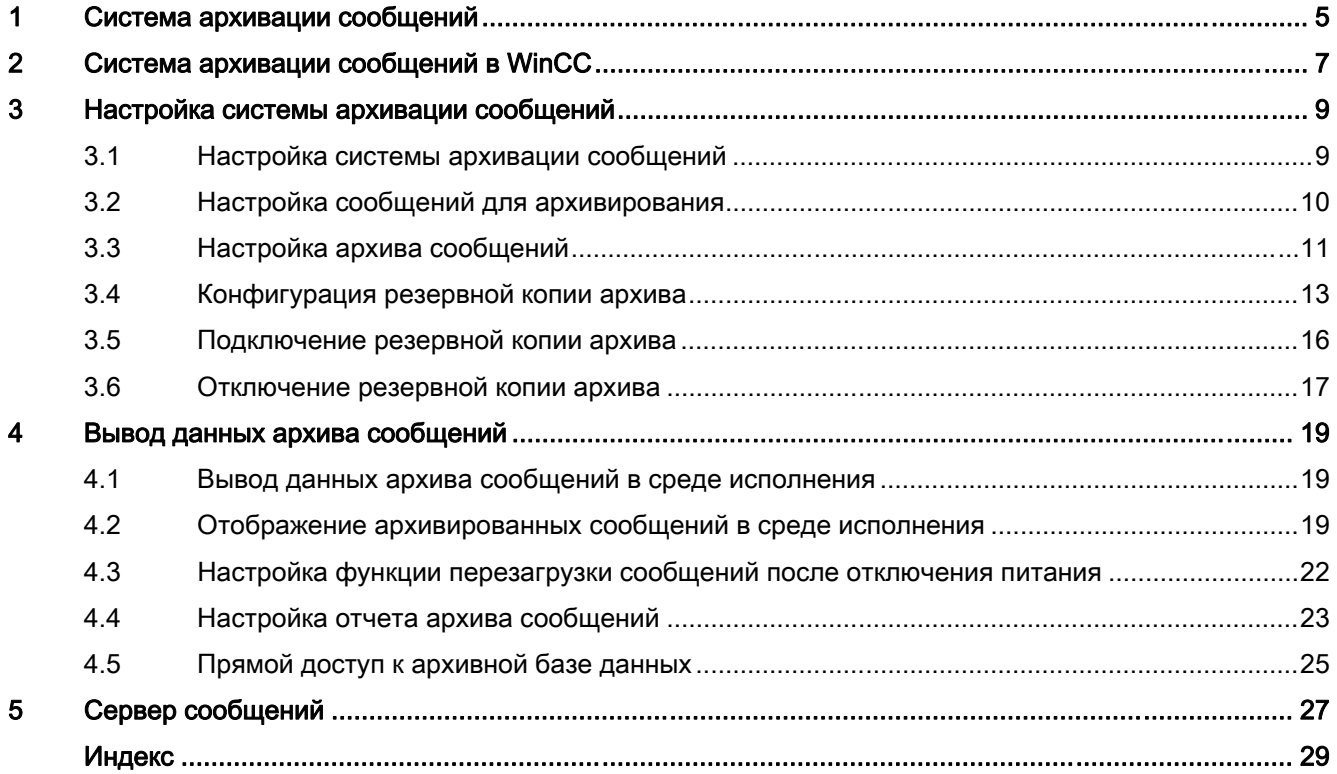

Содержание

# <span id="page-4-0"></span>Система архивации сообщений 1

### Содержание

С помощью функции управления архивами в WinCC можно архивировать сообщения для документирования рабочих состояний и состояний ошибок. Чтобы обеспечить цикличное резервное копирование данных, можно настроить автоматизированный процесс резервного копирования.

В данном разделе содержится описание следующих процессов:

- настройка функции архивации сообщений
- настройка цикличного резервного копирования данных
- настройка вывода данных архива сообщений в среде исполнения

# <span id="page-6-0"></span> $\alpha$ Система архивации сообщений в WinCC  $\overline{\mathbf{2}}$

### Введение

С помощью Archive Management (Управление архивами) в WinCC можно архивировать значения процесса и сообщения для документирования рабочих состояний и ошибок. Для архивирования используется Microsoft SQL Server.

Сообщения, настроенные в системе регистрации аварийных сигналов, выводятся в среде исполнения, когда происходит связанное событие, например сбой или превышение предельного значения. Сообщения архивируются, когда происходят события, называемые событиями сообщений, например:

- когда инициируется сообщение
- когда изменяется состояние сообщения (например, с Came In (Пришло) на Confirm (Подтверждение))

Можно сохранить сообщения в архивной базе данных и заархивировать в виде бумажного отчета о сообщениях. Сообщения, заархивированные в базе данных, например, можно вывести в окне сообщений.

#### Данные архивированных сообщений

Все данные, связанные с сообщением, включая данные конфигурации, сохраняются в архиве сообщений. Поэтому можно считывать все свойства сообщений из архивов, включая такие свойства, как тип сообщения, метка времени и тексты. Последующее изменение данных конфигурации сообщения приводит к созданию нового архива с новыми данными конфигурации. Это помогает предотвратить влияние изменения конфигурации на сообщения, которые были заархивированы до изменения.

### Примечание

Метка времени в архивированных сообщениях всегда хранится в стандартном формате UTC (мировое координированное время).

Поскольку в конфигурации сообщений выбран определенный язык, в архивах содержится таблица с данными конфигурации для каждого назначенного языка.

### Количественная структура

В следующей таблице показано количество сообщений, которое может быть обработано в WinCC. Фактическое количество зависит от используемого сервера. Информация в таблице относится к следующей конфигурации сервера.

- Intel Pentium III, 1,4 ГГц
- 512 МБ ОЗУ
- 40 ГБ на жестком диске
- Максимум 16 клиентов

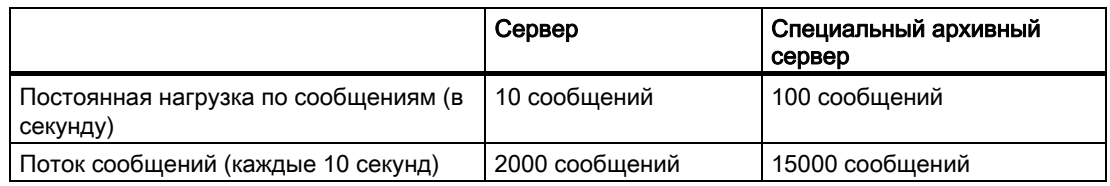

### Примечание

Значения для потока сообщений применимы только к архивированию. Для дополнительной обработки в системе регистрации аварийных сигналов должно быть выделено дополнительное время. Должно пройти пять минут перед новой перегрузкой сообщениями.

### Дополнительные источники информации

[Сервер сообщений](#page-30-0) (стр. [31](#page-30-0))

[Вывод данных архива сообщений в среде исполнения](#page-20-0) (стр. [21\)](#page-20-0)

[Настройка системы архивации сообщений](#page-8-0) (стр. [9\)](#page-8-0)

# <span id="page-8-0"></span>Настройка системы архивации сообщений 3

### 3.1 Настройка системы архивации сообщений

### Введение

Для архивирования сообщений в WinCC используются краткосрочные архивы настраиваемого размера, которые можно настроить с резервным копированием или без него.

### Хранение файлов архивов

Файлы архивов всегда хранятся локально на компьютере, где хранится соответствующий проект.

### Примечание

В настоящее время центральный архивный сервер недоступен для использования в среде PCS7, так как невозможно отключение сообщений и их связей с тегами на разных компьютерах.

### Свойства архивов сообщений

Архив сообщений WinCC состоит из нескольких отдельных сегментов. В WinCC для архива сообщений можно указать размер как всего архива, так и его отдельных сегментов.

- Размер архива сообщений и отдельных сегментов, например: размер архива сообщений 100 МБ, на каждый отдельный сегмент 5 МБ.
- Период архивации для архива сообщений и отдельных сегментов, например: в архив сообщений заносятся все сообщения за неделю, в каждом отдельном сегменте архивируются сообщения за один день. Настройка периода архивации называется разделением архива.

<span id="page-9-0"></span>3.2 Настройка сообщений для архивирования

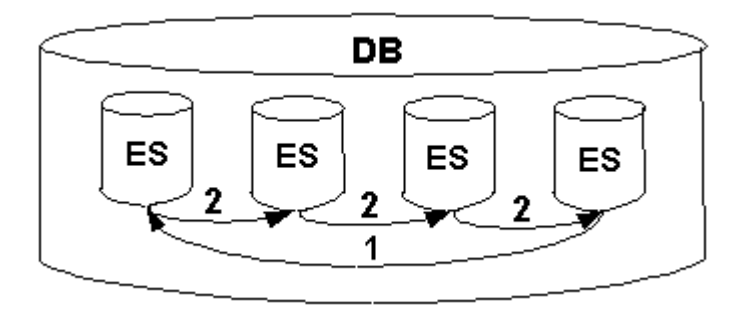

Оба условия всегда настраиваются одновременно. При превышении одного из двух критериев происходит следующее.

- 1. Превышены критерии для архива сообщений (DB): удаляются самые старые сообщения (т. е. самые старые отдельные сегменты).
- 2. Превышены критерии для отдельного сегмента: создается новый сегмент (ES).

Новый сегмент также создается при интерактивной конфигурации данных сообщения.

### Примечание

При запуске среды исполнения системой осуществляется проверка заданного размера отдельного сегмента. Если заданный размер слишком мал, система автоматически применяет минимальный размер.

### Резервное копирование архивированных сообщений

Данные архивов сообщений можно сохранить в резервной копии.

#### Дополнительные источники информации

[Подключение резервной копии архива](#page-16-0) (стр. [17](#page-16-0)) [Конфигурация резервной копии архива](#page-13-0) (стр. [14](#page-13-0)) [Настройка архива сообщений](#page-11-0) (стр. [12\)](#page-11-0) [Настройка сообщений для архивирования](#page-9-0) (стр. [10](#page-9-0))

### 3.2 Настройка сообщений для архивирования

#### Введение

Любое настроенное сообщение можно выбрать для архивирования.

3.2 Настройка сообщений для архивирования

#### <span id="page-10-0"></span>Примечание

Только что созданное сообщение в WinCC архивируется по умолчанию. Поэтому необходимо выполнить только процедуру, описанную ниже, для сообщений, состояние архивирования которых было изменено.

### Требования

Система сообщений должна быть настроена. Для получения дополнительной информации о настройке системы сообщений см. интерактивную справку для системы регистрации аварийных сигналов.

### Процедура

- 1. Запустите систему регистрации аварийных сигналов.
- 2. В списке сообщений системы регистрации аварийных сигналов выберите сообщение, которое требуется архивировать.
- 3. Во всплывающем меню выберите команду Properties (Свойства).
- 4. В диалоговом окне Properties (Свойства) для сообщения установите флажок This message will be archived (Это сообщение будет архивировано).

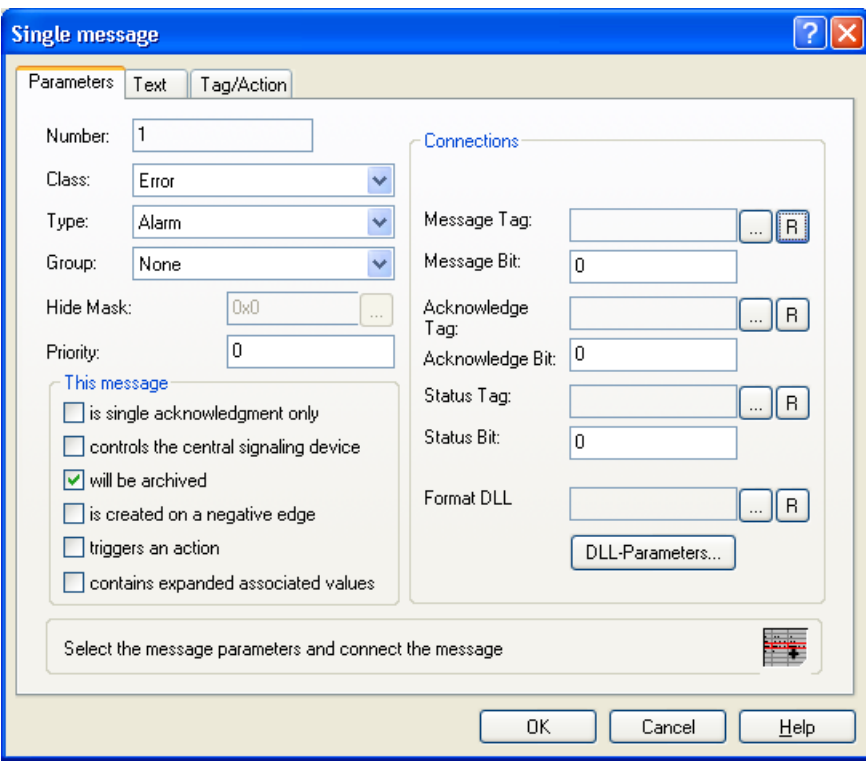

5. Нажмите кнопку OK, чтобы подтвердить ввод.

<span id="page-11-0"></span>3.3 Настройка архива сообщений

### Дополнительные источники информации

[Конфигурация резервной копии архива](#page-13-0) (стр. [14](#page-13-0)) [Настройка архива сообщений](#page-11-0) (стр. [12\)](#page-11-0) [Настройка системы архивации сообщений](#page-8-0) (стр. [9\)](#page-8-0)

### 3.3 Настройка архива сообщений

### Введение

Архив сообщений можно настроить в системе регистрации аварийных сигналов.

### Примечание

Убедитесь в том, что размер архива не превышает свободное место на диске. Менеджер архивов не проверяет допустимость выбранных настроек. Слишком большое количество подключенных сегментов базы данных может привести к длительному ожиданию при запуске и завершении работы среды исполнения.

### Процедура

- 1. Запустите систему регистрации аварийных сигналов и выберите Archive Configuration (Настройка архива) в окне навигации.
- 2. Выберите Message Archive (Архив сообщений), а затем во всплывающем меню выберите команду Properties (Свойства). Откроется диалоговое окно AlarmLogging (Регистрация аварийных сигналов).

### Настройка системы архивации сообщений

3.3 Настройка архива сообщений

<span id="page-12-0"></span>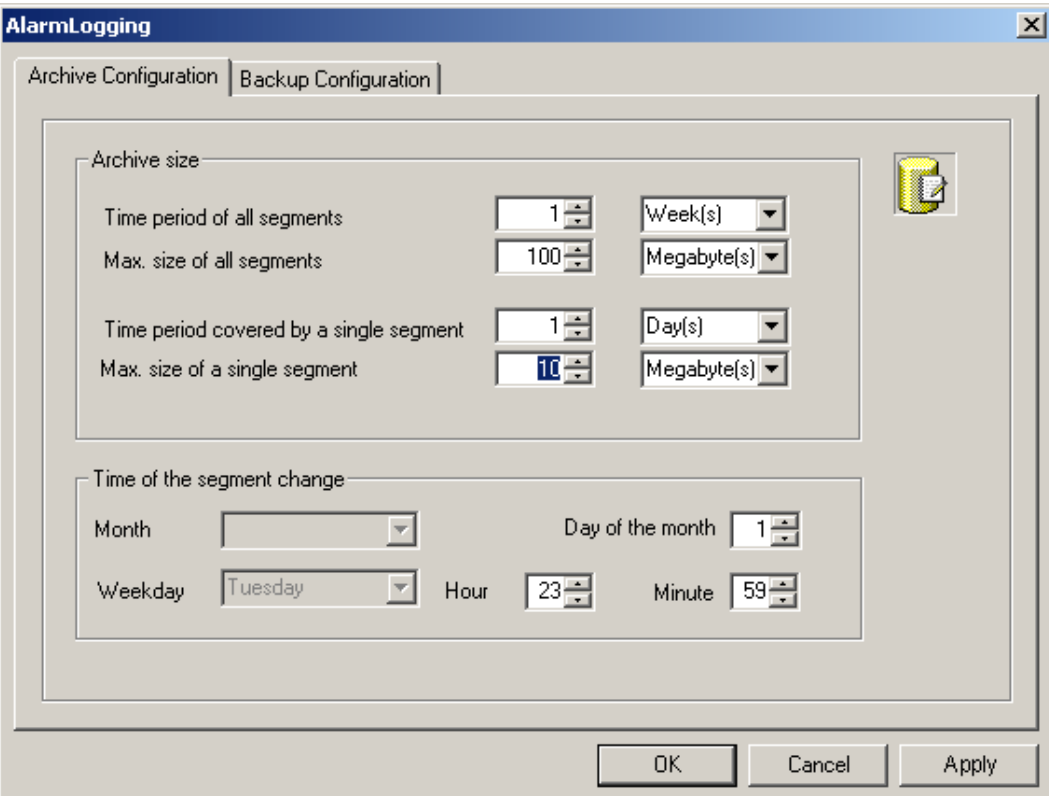

- 3. Выполните следующие настройки для архива.
	- Временной период всех сегментов и его максимальное значение. С помощью этой настройки определяется размер архивной базы данных. При превышении одного из критериев запускается новый сегмент, а старый сегмент удаляется.
	- Временной период, в течение которого требуется архивировать сообщения в отдельном сегменте, и максимальное значение этого периода. При нарушении одного из этих критериев запускается новый сегмент. Если превышен критерий Time period of all segments (Временной период всех сегментов), также удаляется самый старый отдельный сегмент.
- 4. В поле Time of the segment change (Время смены сегмента) введите дату начала и время начала для смены первого сегмента. При начале нового сегмента учитывается настройка Time of the segment change (Время смены сегмента).
- 5. Нажмите кнопку OK, чтобы подтвердить ввод.

### Примечание

При изменении размера архива (диапазон времени) в среде исполнения такие изменения вступают силу только после следующей смены сегмента.

<span id="page-13-0"></span>3.4 Конфигурация резервной копии архива

### Пример

На снимке экрана выше первое изменение сегмента происходит 17 января в 23:59. Следующее изменение сегмента по времени происходит в установленное время в цикле, заданном в Time period covered by a single segment (Временной период одного сегмента). Если для вышеописанного параметра указан цикл 1 day (1 день), то изменение происходит каждый день в 23:59. Если указан 1 month (1 месяц), изменение сегмента происходит на 17 день каждого месяца в 23:59.

Изменение сегмента также происходит, если установленный размер превышен после запуска среды исполнения (Max. size of all segments (Макс. размер всех сегментов)). В этом случае также удаляются самые старые отдельные сегменты.

### ПРИМЕЧАНИЕ

После выбора команды Reset (Сброс) во всплывающем меню Archive Configuration (Настройка архива) данные среды исполнения удаляются из архивов.

### Дополнительные источники информации

[Конфигурация резервной копии архива](#page-13-0) (стр. [14](#page-13-0))

[Настройка сообщений для архивирования](#page-9-0) (стр. [10](#page-9-0))

[Настройка системы архивации сообщений](#page-8-0) (стр. [9\)](#page-8-0)

### 3.4 Конфигурация резервной копии архива

### Общая процедура

Регулярно создавайте резервные копии архивных данных, чтобы обеспечить непрерывное документирование процессов.

### Примечание

Резервное копирование обычно начинается через 15 минут после первой смены сегмента по времени. Если требуется, чтобы резервное копирование и сегмент запускались при запуске среды исполнения, время начала для смены сегмента должно быть меньше времени запуска среды исполнения.

Можно изменить отображаемое в среде исполнения сообщение с помощью Alarm Control. Если местоположение сегмента архива, где хранится сообщение, уже было изменено, то измененный комментарий не принимается в перемещенном архиве. Это изменение осуществляется только в локальном сегменте архива.

Если сегмент архива еще не был перемещен, то измененный комментарий принимается.

3.4 Конфигурация резервной копии архива

### Процедура

- 1. Откройте систему регистрации аварийных сигналов в проводнике WinCC.
- 2. В окне навигации системы регистрации аварийных сигналов выберите Archive Configuration (Настройка архива). В окне данных выберите Message archive (Архив сообщений), а затем во всплывающем меню выберите команду Properties (Свойства). Откроется диалоговое окно AlarmLogging (Регистрация аварийных сигналов).
- 3. Перейдите на вкладку Backup Configuration (Настройка резервной копии).

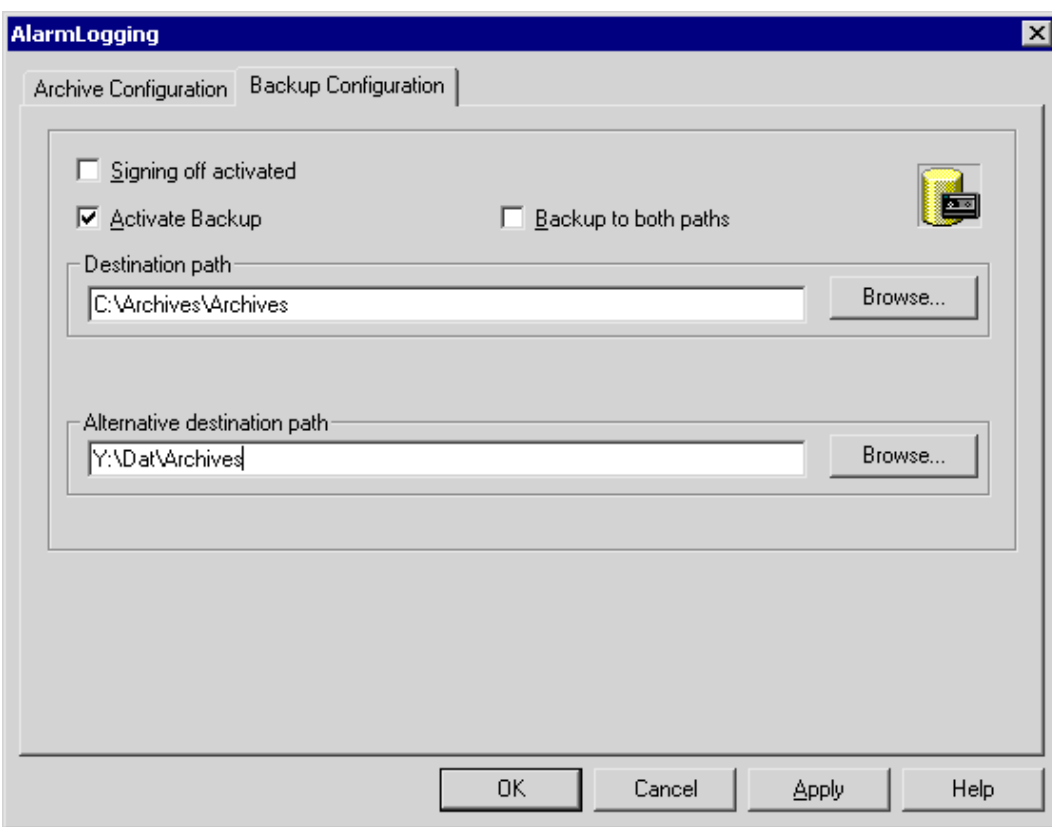

3.4 Конфигурация резервной копии архива

- 4. Установите флажок Signing off activated (Подписывать резервные копии), если выгруженные данные требуется снабдить подписью. После повторного подключения к WinCC подпись позволяет системе определить, были ли внесены какие-либо изменения в файл резервной копии архива после его выгрузки.
- 5. Установите флажок Activate Backup (Включить резервное копирование), если для архивных данных требуется создать резервную копию. Кроме того, установите флажок Backup to both paths (Копировать в два каталога), если архивированные данные требуется сохранять в обоих каталогах Destination path (Целевой путь) и Alternative destination path (Альтернативный целевой путь).
- 6. Введите целевой путь к каталогу, в котором требуется сохранять файлы резервных копий. В качестве целевых путей можно также указывать пути к сетевым каталогам. Alternative destination path (Альтернативный целевой путь) используется в следующих ситуациях.
	- Недостаточно свободного места на резервном носителе.
	- Исходная целевая папка не существует, например, из-за сбоя в сети.

После настройки соответствующих системных сообщений осуществляется генерация сообщений, если указанный путь недоступен.

7. Нажмите кнопку OK, чтобы подтвердить ввод.

### Результаты

Резервная копия архива сохраняется в указанной папке.

### Структура файла резервной копии архива

Резервная копия архива состоит из двух файлов с расширениями LDF и MDF. Чтобы передать резервную копию архива, например на другой компьютер, скопируйте соответствующие файлы LDF и MDF. Имя файла имеет следующую структуру: "<Имя\_компьютера>\_<Имя\_проекта>\_<Тип>\_<С\_времени>\_<По\_время>". Идентификатором типа архива сообщений является ALG. Временной период указан в формате ггггммддччмм, например 200212021118 означает 2 декабря 2002 года, 11:18. Вместо символов подчеркивания ("\_") в имени проекта отображаются символы "#".

### Подпись файлов резервной копии архива

После включения функции подписи и активации резервной копии для каждого файла резервной копии архива назначается подпись после выгрузки этого файла. При повторном подключении файла к WinCC это позволяет определить, был ли файл изменен после выгрузки.

Чтобы проверять данные, необходимо установить флажок Signing off activated (Подписывать резервные копии).

При использовании подписи архивов максимальный размер одного сегмента не должен превышать 200 МБ.

### Дополнительные источники информации

[Подключение резервной копии архива](#page-16-0) (стр. [17](#page-16-0))

[Настройка архива сообщений](#page-11-0) (стр. [12\)](#page-11-0)

<span id="page-16-0"></span>[Настройка сообщений для архивирования](#page-9-0) (стр. [10\)](#page-9-0) [Настройка системы архивации сообщений](#page-8-0) (стр. [9\)](#page-8-0)

### 3.5 Подключение резервной копии архива

### Введение

Чтобы получить доступ к данным в резервной копии архива во время работы среды исполнения, подключите соответствующие файлы базы данных к проекту. Подключение к архиву можно установить вручную в редакторе Alarm Logging (Регистрация аварийных сигналов) или разрешить системе автоматически установить подключение. Архивированные сообщения отображаются в среде исполнения в окне сообщений.

### Требования

Соответствующие файлы LDF и MDF резервной копии архива должны находиться в локальном каталоге на компьютере конфигурации, например жестком диске, магнитооптическом диске или компакт-диске. Проект должен быть загружен на компьютере конфигурации и открыт в среде исполнения.

### Примечание

Сообщения отображаются в среде исполнения только в том случае, если временной диапазон в окне сообщений был настроен соответствующим образом. Например, временной диапазон был настроен для отображения только сообщений за последние 24 часа. Если подключить резервную копию архива, в которой содержатся сообщения старше 24 часов, эти сообщения не отображаются в окне сообщений.

### Подключение к архиву с помощью редактора Alarm Logging (Регистрация аварийных сигналов)

- 1. Откройте систему регистрации аварийных сигналов в проводнике WinCC.
- 2. В окне навигации системы регистрации аварийных сигналов выберите Archive Configuration (Настройка архива). В окне данных щелкните правой кнопкой мыши Message Archive (Архив сообщений), а затем во всплывающем меню выберите команду Link Archive (Подключить архив).
- 3. Выберите требуемый файл базы данных и нажмите кнопку Open (Открыть). После выбора файла выполняется подключение архива сообщений к проекту.

Если включена функция подписи и к проекту подключается измененный или неподписанный файл резервной копии архива, необходимо подтвердить подключение этих файлов, иначе файлы резервной копии архива не подключатся к проекту. При этом генерируется системное сообщение WinCC и в журнал событий Windows добавляется запись в разделе Application (Приложение).

### Автоматическое подключение к архиву

1. Добавьте файлы резервных копий архивов в каталог ProjectName\CommonArchiving.

<span id="page-17-0"></span>3.6 Отключение резервной копии архива

2. В среде исполнения будет выполнено автоматическое подключение архива сообщений к проекту.

Если была включена функция подписи, измененные подписанные файлы резервных копий архивов не подключаются автоматически. При этом генерируется системное сообщение WinCC и в журнал событий Windows добавляется запись в разделе Application (Приложение).

### Подключение архива с помощью сценария

С помощью объекта VBS AlarmLogs можно подключать файлы резервных копий архивов к проекту WinCC с помощью сценария. В этом случае сегменты архива копируются с помощью метода восстановления в каталог общих архивов проекта, открытого в среде исполнения. Для получения дополнительной информации см. главы «Объект AlarmLogs VBS» и «Метод восстановления Restore VBS».

### Дополнительные источники информации

[Отображение архивированных сообщений в среде исполнения](#page-20-0) (стр. [21\)](#page-20-0)

[Конфигурация резервной копии архива](#page-13-0) (стр. [14](#page-13-0))

[Отключение резервной копии архива](#page-17-0) (стр. [18](#page-17-0))

### 3.6 Отключение резервной копии архива

### Введение

Если доступ к данным резервной копии архива больше не требуется, отключите подключенные файлы базы данных от проекта.

### Требования

Файлы резервных копий архивов должны быть подключены. Проект должен быть загружен на компьютере конфигурации и открыт в среде исполнения.

### Процедура

- 1. Откройте систему регистрации аварийных сигналов в проводнике WinCC.
- 2. В окне навигации системы регистрации аварийных сигналов выберите Archive Configuration (Настройка архива). В окне данных щелкните правой кнопкой мыши Message Archive (Архив сообщений), а затем во всплывающем меню выберите команду Disconnect from archive (Отключить от архива).
- 3. Выберите требуемый файл архива и нажмите кнопку OK. После этого файл архива отключится. Доступ к архивированным сообщениям в среды исполнения станет невозможен.

Автоматически подключенные архивы необходимо удалить из каталога Project name. Это можно сделать вручную или с помощью сценария и объекта VBS AlarmLogs.

Настройка системы архивации сообщений

### 3.6 Отключение резервной копии архива

### Дополнительные источники информации

[Вывод данных архива сообщений в среде исполнения](#page-20-0) (стр. [21](#page-20-0)) [Отображение архивированных сообщений в среде исполнения](#page-20-0) (стр. [21](#page-20-0)) [Конфигурация резервной копии архива](#page-13-0) (стр. [14](#page-13-0)) [Подключение резервной копии архива](#page-16-0) (стр. [17\)](#page-16-0)

Настройка системы архивации сообщений

3.6 Отключение резервной копии архива

## <span id="page-20-0"></span>Вывод данных архива сообщений 4

### 4.1 Вывод данных архива сообщений в среде исполнения

### Принцип

Сообщения, которые хранятся в архивах сообщений, можно вывести в среде исполнения следующими способами.

- Отображение архивированных сообщений в окне сообщений. В случае отключения питания сообщения, стоящие в очереди на загрузку из архива в систему сообщений, загружаются с правильной меткой времени (перезагрузка после отключения питания).
- Вывод отчета об архиве на печать.
- Доступ к базе данных архивов сообщений с помощью OLE-DB для вывода архивированных сообщений.
- Доступ с помощью ODK.
- Доступ с помощью клиентских приложений.

### Дополнительные источники информации

[Прямой доступ к архивной базе данных](#page-26-0) (стр. [27](#page-26-0)) [Настройка отчета архива сообщений](#page-24-0) (стр. [25](#page-24-0)) [Настройка функции перезагрузки сообщений после отключения питания](#page-23-0) (стр. [24\)](#page-23-0) [Отображение архивированных сообщений в среде исполнения](#page-20-0) (стр. [21](#page-20-0))

### 4.2 Отображение архивированных сообщений в среде исполнения

### Введение

В среде исполнения с помощью WinCC Alarm Control можно не только отображать текущие сообщения, но и вызывать сообщения из архива. Архивированные сообщения можно отображать в списке краткосрочных архивов или списке долгосрочных архивов. В списке краткосрочных архивов также содержатся текущие сообщения.

4.2 Отображение архивированных сообщений в среде исполнения

### Требования

Все архивные данные, которые отображаются в среде исполнения, должны храниться локально на архивном сервере. Сервер SQL не должен предоставлять доступ к файлам резервных копий, хранящимся в другом месте, например, на другом компьютере в сети.

Для получения дополнительной информации по этому вопросу см. главу «Сервер сообщений» в настоящей документации.

### Процедура

В следующей процедуре описаны только основные этапы для отображения архивированных сообщений в среде исполнения. Более подробные инструкции по настройке WinCC Alarm Control см. в интерактивной справке, в главе «Структура системы сообщений/Отображение сообщений в среде исполнения».

- 1. Вставьте элемент управления WinCC AlarmControl в необходимый кадр в графическом дизайнере.
- 2. Дважды щелкните элемент управления, чтобы открыть диалоговое окно WinCC AlarmControl properties (Свойства WinCC AlarmControl).

#### Вывод данных архива сообщений

4.2 Отображение архивированных сообщений в среде исполнения

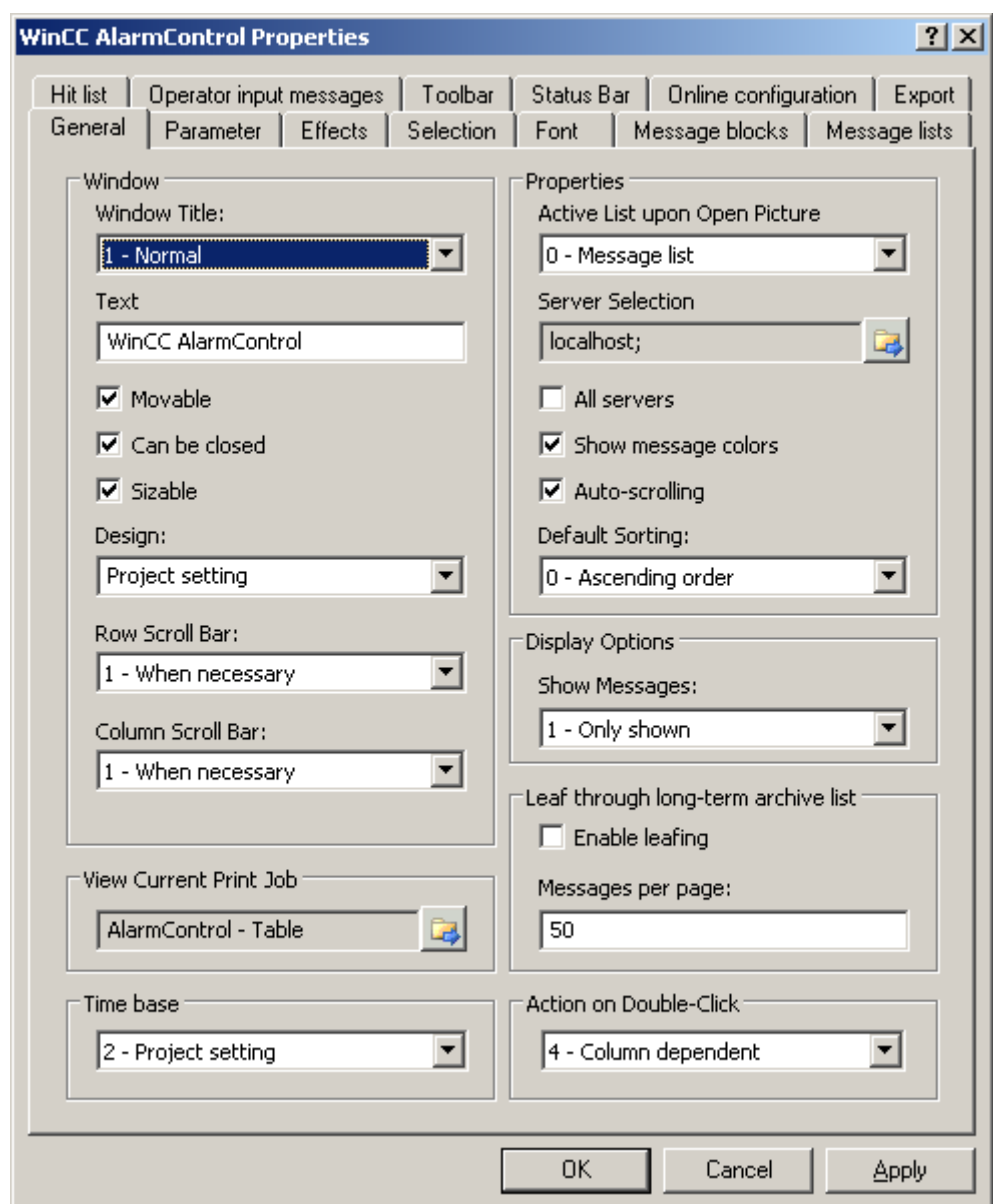

- 3. На вкладке General (Общие) в области Properties (Свойства)выберите список, который будет отображаться при открытии кадра. Чтобы отобразить архивированные сообщения, установите флажок Short-term archive list (Список краткосрочных архивов) или Long-term archive list (Список долгосрочных архивов).
- 4. Если необходимо отобразить только сообщения от определенного сервера в распределенной системе, снимите флажок All servers (Все серверы). Нажмите

кнопку **чем**, чтобы выбрать сервер. Подтвердите выбор, нажав ОК.

5. Перейдите на вкладку Toolbar (Панель инструментов). Установите флажок Display toolbar (Отображать панель инструментов). Установите хотя бы одну из функций кнопки Short-term archive list (Список краткосрочных архивов) или Long-term archive list (Список долгосрочных архивов). Подтвердите выбор, нажав OK.

<span id="page-23-0"></span>4.3 Настройка функции перезагрузки сообщений после отключения питания

#### Примечание

При отображении сообщений в списке краткосрочных архивов система сразу же обновляет новые входящие сообщения. Однако этого не происходит, если выбран список долгосрочных архивов. В списке краткосрочных архивов невозможно вводить или просматривать комментарии. Это возможно только в списке долгосрочных архивов.

### Результаты

В среде исполнения можно нажать кнопку **ШВ** или **ШВ**, чтобы отобразить сообщения из архива в списке сообщений. Кроме того, можно отфильтровать

сообщения из архива, например, чтобы отобразить сообщения только типа Fault (Сбой) или просмотреть сообщения только от конкретных частей технологического процесса.

### Дополнительные источники информации

[Прямой доступ к архивной базе данных](#page-26-0) (стр. [27](#page-26-0))

[Настройка отчета архива сообщений](#page-24-0) (стр. [25](#page-24-0))

[Настройка функции перезагрузки сообщений после отключения питания](#page-23-0) (стр. [24\)](#page-23-0)

[Вывод данных архива сообщений в среде исполнения](#page-20-0) (стр. [21\)](#page-20-0)

### 4.3 Настройка функции перезагрузки сообщений после отключения питания

### Общая процедура

Чтобы заново отобразить последние сообщения в среде исполнения после отключения питания, настройте функцию Reload after power failure (Перезагрузка после отключения питания) в системе регистрации аварийных сигналов. В случае отключения питания количество сообщений, заданное пользователем, считывается из архива сообщений для восстановления недавнего образа процесса.

### Процедура

- 1. Откройте группу Archive Configuration (Настройка архива) в окне навигации системы регистрации аварийных сигналов.
- 2. Выберите Message archive (Архив сообщений), а затем во всплывающем меню выберите команду Reload after power failure... (Перезагрузка после отключения питания...).

4.4 Настройка отчета архива сообщений

<span id="page-24-0"></span>3. В диалоговом окне Message Archive (Архив сообщений) введите количество сообщений, которое требуется перезагружать после отключения питания. В следующем примере после отключения питания отображаются последние 60 сообщений.

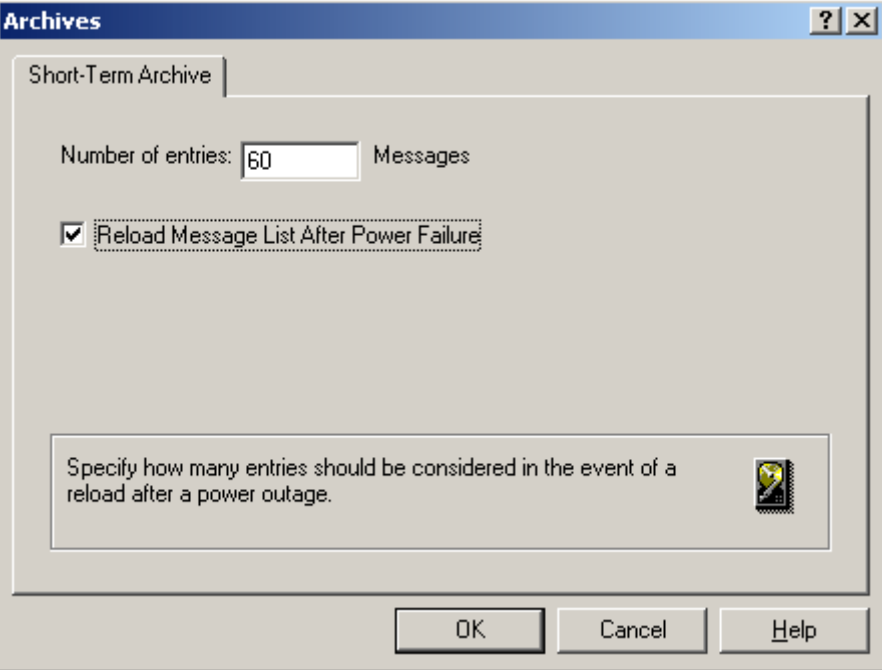

- 4. Установите флажок Reload Message List After Power Failure (Перезагружать список сообщений после отключения питания), чтобы список сообщений перезагружался в среде исполнения после перезагрузки системы.
- 5. Нажмите кнопку OK, чтобы подтвердить ввод.

### Дополнительные источники информации

[Прямой доступ к архивной базе данных](#page-26-0) (стр. [27](#page-26-0)) [Настройка отчета архива сообщений](#page-24-0) (стр. [25](#page-24-0)) [Отображение архивированных сообщений в среде исполнения](#page-20-0) (стр. [21](#page-20-0))

[Вывод данных архива сообщений в среде исполнения](#page-20-0) (стр. [21](#page-20-0))

### 4.4 Настройка отчета архива сообщений

### Введение

Архивированные сообщения можно вывести на принтер. Настройте журнал для архива сообщений в Report Designer (Дизайнер отчетов).

4.4 Настройка отчета архива сообщений

### Обзор

WinCC содержит предварительно настроенный системный макет для журнала, который можно настроить по своему усмотрению. Кроме того, можно создать собственные макеты журналов. Макет для архива сообщений можно настроить тремя способами:

- Настройка с помощью макета WinCC Control Runtime Print Provider. Макеты доступны в системе WinCC V7 и более поздних версий. Список архивов сообщений распечатывается в табличном виде и содержит либо все сообщения, либо текущее представление списка архивов сообщений в AlarmControl. Вывод журнала архива возможен только в WinCC AlarmControl с помощью кнопки Print current view (Печать текущего представления).
- Настройка с помощью макета WinCC Alarm Control. Инициируйте задание печати с помощью кнопки Print current view (Печать текущего представления) в WinCC Alarm Control. Кроме того, можно инициировать вывод журнала архива за пределами Alarm Control.
- Настройка с помощью макета Alarm Logging RT. Инициируйте задание печати за пределами Alarm Control.

### Настройка с помощью макета WinCC Control Runtime Print Provider

- 1. Откройте Report Designer (Дизайнер отчетов) в проводнике WinCC. Откройте макет @Alarm Control - Table.RPL для печати таблицы или макет @Alarm Control - Picture.RPL для печати текущего представления.
- 2. Дважды щелкните в открытом макете на объекте WinCC Control Runtime Print Provider.Table или WinCC Control Runtime Print Provider.Picture. Откроется диалоговое окно Object properties (Свойства объекта).
- 3. Настройте макет таблицы на вкладке Properties (Свойства).
- 4. Сохраните конфигурацию в Report Designer (Дизайнер отчетов).
- 5. Макеты WinCC Control Runtime Print Provider связаны с соответствующими заданиями печати @Report Alarm Control - Table или @Report Alarm Control - Picture. Выберите одно из этих заданий печати в графическом дизайнере в кадре с объектом AlarmControl на вкладке General (Общие). При нажатии кнопки Print current view (Печать текущего представления) в среде исполнения выполняется печать сообщений в соответствии с настроенным макетом.

### Настройка с помощью макета WinCC Alarm Control

- 1. Откройте Report Designer (Дизайнер отчетов) в проводнике WinCC, затем откройте макет @CCAlarmCtrl-CP.RPL.
- 2. Дважды щелкните таблицу WinCC Alarm Control.Table в открытом макете. Откроется диалоговое окно Object properties (Свойства объекта).
- 3. Настройте макет таблицы на вкладке Properties (Свойства).
- 4. Измените параметры вывода для WinCC Alarm Control. Для получения дополнительной информации см.
- 5. Сохраните конфигурацию в Report Designer (Дизайнер отчетов).
- 6. Макет @CCAlarmCtrl-CP.RPL связан с заданием печати @Report AlarmControl-CP. Выберите это задание печати в графическом дизайнере в кадре с объектом

#### 4.5 Прямой доступ к архивной базе данных

<span id="page-26-0"></span>AlarmControl на вкладке General (Общие). При нажатии кнопки Print current view (Печать текущего представления) в среде исполнения выполняется печать списка выбранных сообщений в виде таблицы.

7. Можно также определить задание печати за пределами Alarm Control, например, настроив циклический вывод журнала. Если требуется регистрировать все архивные данные, то циклы вывода не должны быть короче заданного периода архивирования. Для получения дополнительной информации см.

### Настройка с помощью макета Alarm Logging RT

- 1. Откройте Report Designer (Дизайнер отчетов) в проводнике WinCC, а затем откройте макет @CCAlgRtSequenceArchive.RPL.
- 2. Дважды щелкните таблицу Alarm Logging RT Archive Log в открытом макете. Откроется диалоговое окно Object properties (Свойства объекта).
- 3. Настройте макет таблицы на вкладке Properties (Свойства).
- 4. Измените параметры вывода для журнала архива. Для получения дополнительной информации см.
- 5. Сохраните конфигурацию в Report Designer (Дизайнер отчетов).
- 6. Макет @CCAlgRtSequenceArchive.RPL связан с заданием печати @Report Alarm Logging RT Sequence archive New. Настройте это задание печати, чтобы определить вывод журнала архива. Например, можно настроить циклический вывод журнала. Если требуется регистрировать все архивные данные, то циклы вывода не должны быть короче заданного периода архивирования. Для получения дополнительной информации см.

#### Дополнительные источники информации

[Прямой доступ к архивной базе данных](#page-26-0) (стр. [27](#page-26-0))

[Настройка функции перезагрузки сообщений после отключения питания](#page-23-0) (стр. [24\)](#page-23-0)

[Отображение архивированных сообщений в среде исполнения](#page-20-0) (стр. [21](#page-20-0))

[Вывод данных архива сообщений в среде исполнения](#page-20-0) (стр. [21](#page-20-0))

### 4.5 Прямой доступ к архивной базе данных

### Введение

Разные поставщики предлагают интерфейсы, которые можно использовать для доступа к базам данных. Эти интерфейсы также обеспечивают прямой доступ к архивным базам данных WinCC. С помощью прямого доступа можно, например, считывать значения процессов для редактирования в программах табличных редакторов.

4.5 Прямой доступ к архивной базе данных

### Доступ к архивным базам данных с помощью ADO/OLE DB

Значения процессов частично сохраняются в сжатом формате в архивных базах данных. Используйте поставщика WinCC OLE DB для доступа к таким сжатым значениям процессов. К примеру, можно использовать языки программирования Visual Basic или Visual C++.

### Примечание

Обратите внимание, что при прямом доступе к архивной базе данных с помощью ADO/OLE DB структура таблицы может измениться в новой версии WinCC.

4.5 Прямой доступ к архивной базе данных

Для получения дополнительной информации см. библиотеку Microsoft MSDN в разделе «Разработка Win32 и COM > Доступ к данным и их хранение > Windows Data Access Components SDK» на веб-сайте:

● <http://msdn.microsoft.com/en-us/library/default.aspx> [\(http://msdn.microsoft.com/en](http://msdn.microsoft.com/en-us/library/default.aspx)[us/library/default.aspx](http://msdn.microsoft.com/en-us/library/default.aspx))

### Доступ к архивной базе данных с помощью OPC

OPC (OLE for Process Control) обеспечивает интерфейсы для связи с системами автоматизации процессов. Интерфейс OPC обеспечивает согласованную взаимосвязь устройств и приложений различных производителей. WinCC можно использовать в качестве клиента OPC для доступа к данным или сообщениям процессов сервера OPC. WinCC можно использовать в качестве сервера OPC для управления данными архивов.

Для получения дополнительной информации см.:

- «Справочная система WinCC», «Связь» > «OPC»,
- «Справочная система WinCC», «Обзор системы» > «Open Source»,
- веб-сайт [http://www.opcfoundation.org.](http://www.opcfoundation.org/)

#### Доступ к архивной базе данных с помощью C-API/ODK

Можно использовать опциональный пакет WinCC Open Development Kit для доступа к данным и функциям WinCC с помощью интерфейсов программирования open source.

Для получения дополнительной информации см.:

● Документация по WinCC Open Development Kit

#### Дополнительные источники информации

[Настройка отчета архива сообщений](#page-24-0) (стр. [25](#page-24-0))

[Настройка функции перезагрузки сообщений после отключения питания](#page-23-0) (стр. [24\)](#page-23-0)

[Отображение архивированных сообщений в среде исполнения](#page-20-0) (стр. [21](#page-20-0))

[Вывод данных архива сообщений в среде исполнения](#page-20-0) (стр. [21](#page-20-0))

<http://msdn.microsoft.com/en-us/library/default.aspx>([http://msdn.microsoft.com/en](http://msdn.microsoft.com/en-us/library/default.aspx)[us/library/default.aspx](http://msdn.microsoft.com/en-us/library/default.aspx))

# <span id="page-30-0"></span>Сервер сообщений 5

### Введение

При использовании WinCC в системах «клиент-сервер» можно задать несколько разных сценариев для архивирования сообщений.

### Архивирование на серверах WinCC

Сообщения архивируются на каждом сервере (2) в системе «клиент-сервер». Все приложения среды исполнения, включая приложения архивирования, запускаются на каждом сервере. Клиенты (1) имеют доступ к архивам сообщений на серверах.

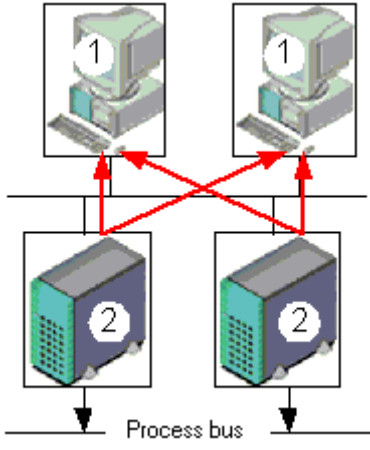

Используйте эту конфигурацию, если отдельный сервер выделен для определенной части технологического процесса. Таким образом, каждый сервер выполняет мониторинг определенной части технологического процесса и управляет собственными системами сообщений и архивирования.

### Архивирование на архивных серверах без подключения драйвера процесса (связь "серверсервер")

Архивирование на центральном архивном сервере (3), на котором хранятся архивы сообщений (и архивы значений процесса, если таковые имеются). На этом архивном сервере запускаются только приложения архивирования. Данные, которые требуется архивировать, передаются на архивный сервер с серверов (2). Клиенты (1) получают доступ к архивному серверу (3), что позволяет им отображать архивированные данные. Все другие данные среды исполнения предоставляются серверами (2).

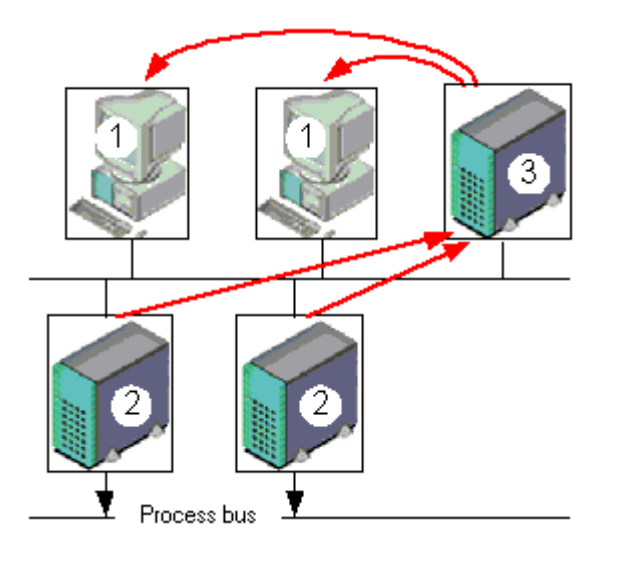

### Примечание

Эта конфигурацию невозможно реализовать для архивов сообщений в среде PCS7, поскольку сообщения генерируются по отдельности на каждом сервере и не могут быть объединены на одном сервере.

Для получения дополнительной информации см. документацию WinCC, «Системы «клиент-сервер»» и «Резервирование».

#### Дополнительные источники информации

[Вывод данных архива сообщений в среде исполнения](#page-20-0) (стр. [21\)](#page-20-0)

[Настройка системы архивации сообщений](#page-8-0) (стр. [9\)](#page-8-0)

[Система архивации сообщений в WinCC](#page-6-0) (стр. [7](#page-6-0))

# <span id="page-32-0"></span>Индекс

### A

Alarm window, [19](#page-20-0)  Configuring, [19](#page-20-0)  output of archive data, [19](#page-20-0)  Alarms, [10](#page-9-0)  archiving, [10](#page-9-0)  reloading after power failure, [22](#page-23-0)  Archive linking, [16](#page-16-0)  Archive data, [19](#page-20-0)  output in message window, [19](#page-20-0) Archiving, [7,](#page-6-0) [10](#page-9-0)  configuring messages for archiving, [10](#page-9-0) of messages, [7](#page-6-0) 

### B

backup, [13](#page-12-0)  of message archive, configuring, [13](#page-12-0) 

### C

Configuration, [9](#page-8-0) **Configuring** message archive, [9](#page-8-0) 

### L

Linking, [16](#page-16-0) archive backup, [16](#page-16-0) 

### M

Message archive, [9](#page-8-0), [11](#page-10-0) archive data output in Runtime, [19](#page-20-0) archive partitioning, [11](#page-10-0)  backup, [13](#page-12-0)  Configuration, [11](#page-10-0) configuring, [9](#page-8-0)  properties, [9](#page-8-0)  signing off of backup, [13](#page-12-0)

Система архивации сообщений 04/2008, Printout of the Online Help 33

Size, [11](#page-10-0)  size of archive files, [11](#page-10-0)  Swapping, [13](#page-12-0) Time frame, [11](#page-10-0) Message archiving, [7](#page-6-0) Message server, [27](#page-30-0) Messages archive data output in Runtime, [19](#page-20-0)

### P

Power failure, [22](#page-23-0)  reloading messages, [22](#page-23-0) Properties, [9](#page-8-0) message archive, [9](#page-8-0)

### R

Resetting, [11](#page-10-0)  Runtime displaying archived messages, [19](#page-20-0)  message archive data output, [19](#page-20-0) 

### S

Signing Off Archive Backup File, [13](#page-12-0)  Swapping, [13](#page-12-0) Message archive, [13](#page-12-0) signing off message archive, [13](#page-12-0)

### W

**WinCC** message archiving, [7](#page-6-0) Индекс